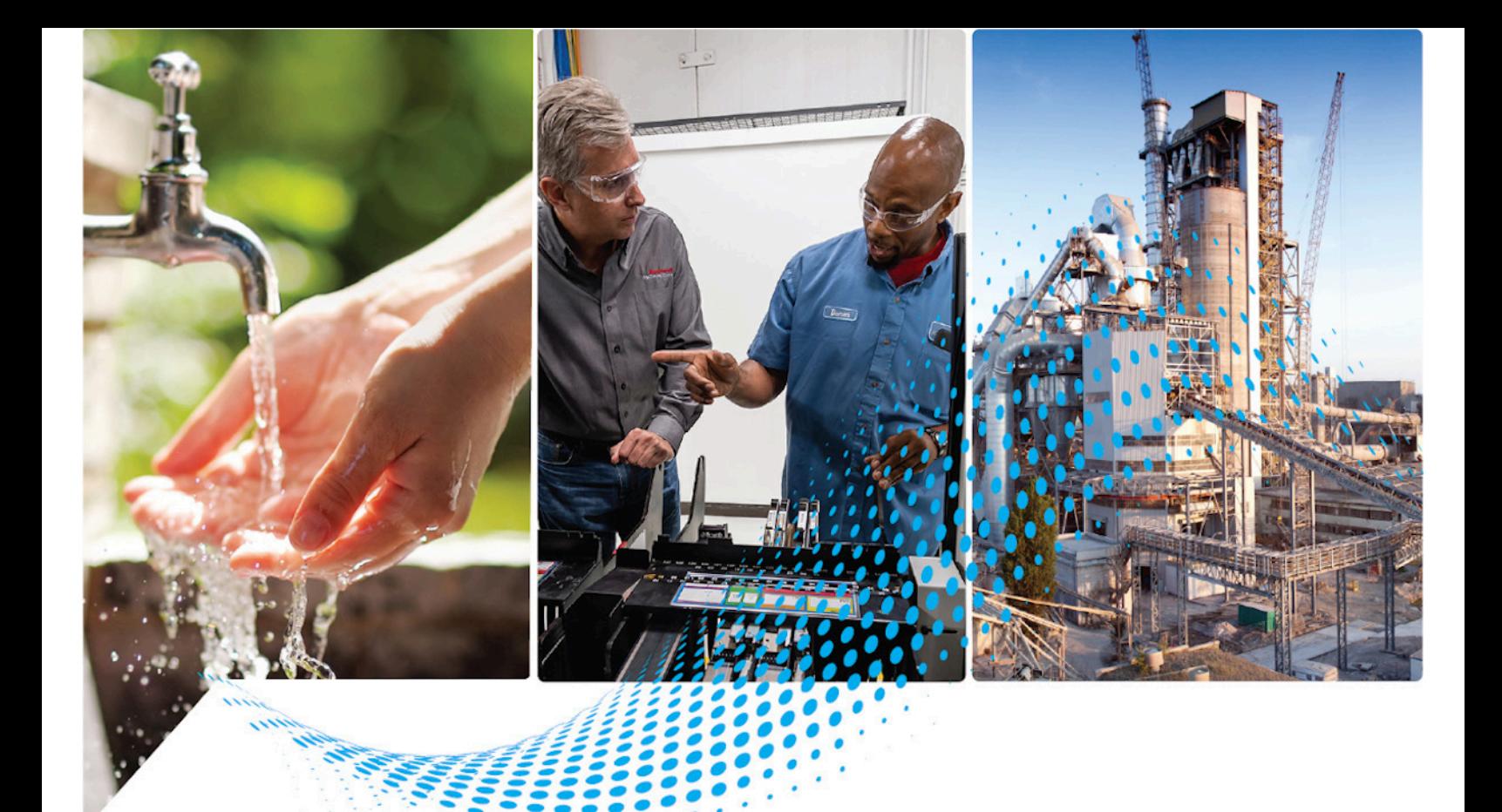

# **FactoryTalk Edge Manager Edge Operating System (Edge OS) Installation Guide**

Version 1.00.00

Rockwell Automation Publication 95055-IN001A-EN-P - April 2023

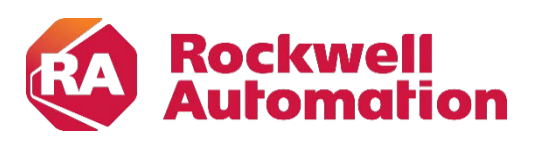

**Installation Guide Constructions** 

#### **Important User Information**

Read this document and the documents listed in the additional resources section about installation, configuration, and operation of this equipment before you install, configure, operate, or maintain this product. Users are required to familiarize themselves with installation and wiring instructions in addition to requirements of all applicable codes, laws, and standards.

Activities including installation, adjustments, putting into service, use, assembly, disassembly, and maintenance are required to be carried out by suitably trained personnel in accordance with applicable code of practice.

If this equipment is used in a manner not specified by the manufacturer, the protection provided by the equipment may be impaired.

In no event will Rockwell Automation, Inc. be responsible or liable for indirect or consequential damages resulting from the use or application of this equipment.

The examples and diagrams in this manual are included solely for illustrative purposes. Because of the many variables and requirements associated with any particular installation, Rockwell Automation, Inc. cannot assume responsibility or liability for actual use based on the examples and diagrams.

No patent liability is assumed by Rockwell Automation, Inc. with respect to use of information, circuits, equipment, or software described in this manual.

Reproduction of the contents of this manual, in whole or in part, without written permission of Rockwell Automation, Inc., is prohibited.

Throughout this manual, when necessary, we use notes to make you aware of safety considerations.

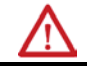

**WARNING:** Identifies information about practices or circumstances that can cause an explosion in a hazardous environment, which may lead to personal injury or death, property damage, or economic loss.

**ATTENTION:** Identifies information about practices or circumstances that can lead to personal injury or death, property damage, or economic loss. Attentions help you identify a hazard, avoid a hazard, and recognize the consequence.

**IMPORTANT** Identifies information that is critical for successful application and understanding of the product.

Labels may also be on or inside the equipment to provide specific precautions.

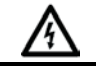

**SHOCK HAZARD:** Labels may be on or inside the equipment, for example, a drive or motor, to alert people that dangerous voltage may be present.

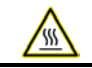

**BURN HAZARD:** Labels may be on or inside the equipment, for example, a drive or motor, to alert people that surfaces may reach dangerous temperatures.

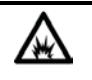

**ARC FLASH HAZARD:** Labels may be on or inside the equipment, for example, a motor control center, to alert people to potential Arc Flash. Arc Flash will cause severe injury or death. Wear proper Personal Protective Equipment (PPE). Follow ALL Regulatory requirements for safe work practices and for Personal Protective Equipment (PPE).

Rockwell Automation recognizes that some of the terms that are currently used in our industry and in this publication are not in alignment with the movement toward inclusive language in technology. We are proactively collaborating with industry peers to find alternatives to such terms and making changes to our products and content. Please excuse the use of such terms in our content while we implement these changes.

### **Table of Contents**

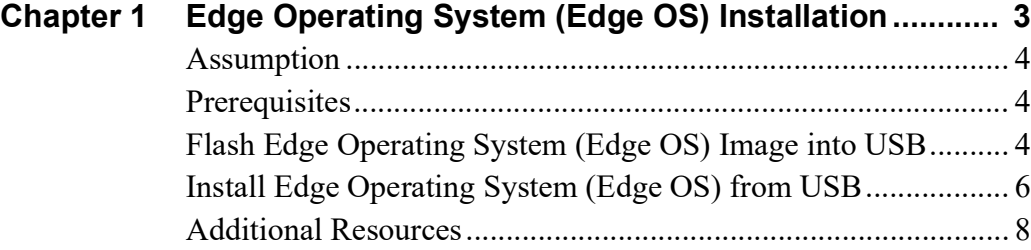

This page has been intentionally left blank

# Chapter 1999

## **Edge Operating System (Edge OS) Installation**

<span id="page-4-0"></span>**In this chapter:**

- **[Assumption 4](#page-5-0)**
- **[Prerequisites 4](#page-5-1)**
- **[Flash Edge Operating System \(Edge OS\) Image into USB 4](#page-5-2)**
- **[Install Edge Operating System \(Edge OS\) from USB 6](#page-7-0)**
- **[Additional Resources 8](#page-9-0)**

This document provides necessary instructions on how to create an Edge Operating System (Edge OS) bootable USB and install Edge Operating System (Edge OS) image into hardware device or Edge Node.

#### <span id="page-5-0"></span>**Assumption**

It is assumed that your hardware device is verified by Rockwell Automation. For hardware device verification, contact Rockwell Automation Support.

#### <span id="page-5-1"></span>**Prerequisites**

Ensure that following items are available to install Edge Operating System (Edge OS) into Edge Node:

- **1.** Edge node
- **2.** Monitor/TV
- **3.** USB keyboard
- **4.** USB stick (minimum recommended storage of 1 GB)
- **5.** VGA/HDMI cable connected to the monitor
- **6.** System to perform the installation transfer.
- **7.** Etcher Tool to flash the Edge Operating System (Edge OS) image on a USB.
	- [You can download the Etcher tool from](https://www.balena.io/etcher/) https://www.balena.io/etcher/.
- **8.** Latest Edge Operating System (Edge OS) RAW image file from PCDC [\(https://compatibility.rockwellautomation.com/Pages/home.aspx\)](https://compatibility.rockwellautomation.com/Pages/home.aspx).

#### <span id="page-5-2"></span>**Flash Edge Operating System (Edge OS) Image into USB**

#### **IMPORTANT: Ensure that the USB is formatted or wiped before starting this procedure.**

Perform the following steps to flash the Edge Operating System (Edge OS) image into USB using Etcher:

- **1.** Open the Etcher tool.
- **2.** Click [Flash from File], navigate to the Edge Operating System (Edge OS) image folder and select the Edge Operating System (Edge OS) RAW image.

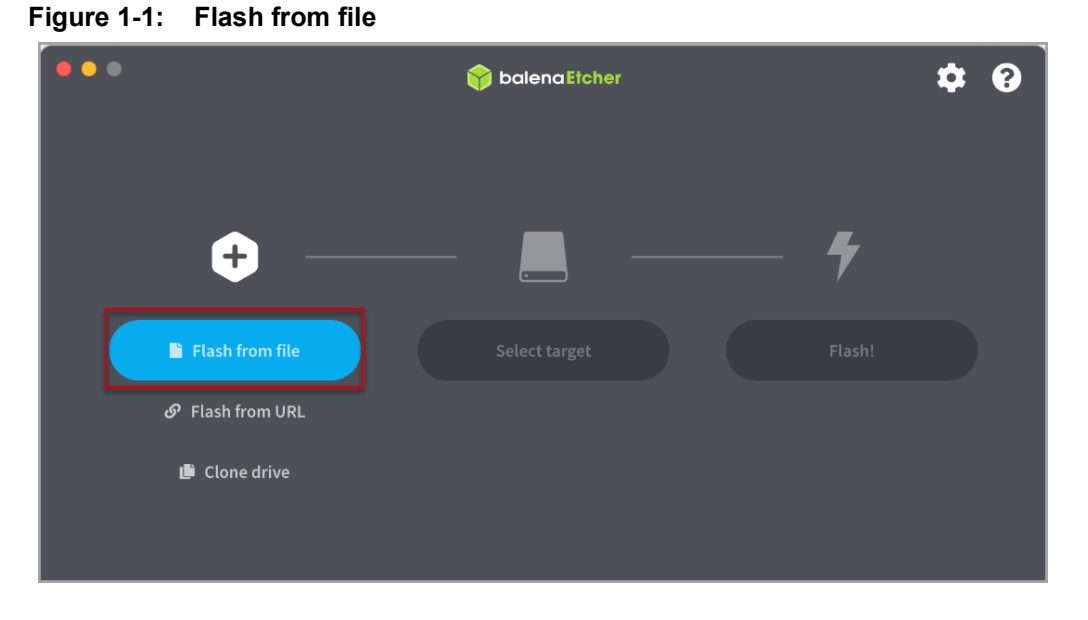

**3.** Plug-in the USB to the laptop/system and click [Select target]. The connected USB details displays.

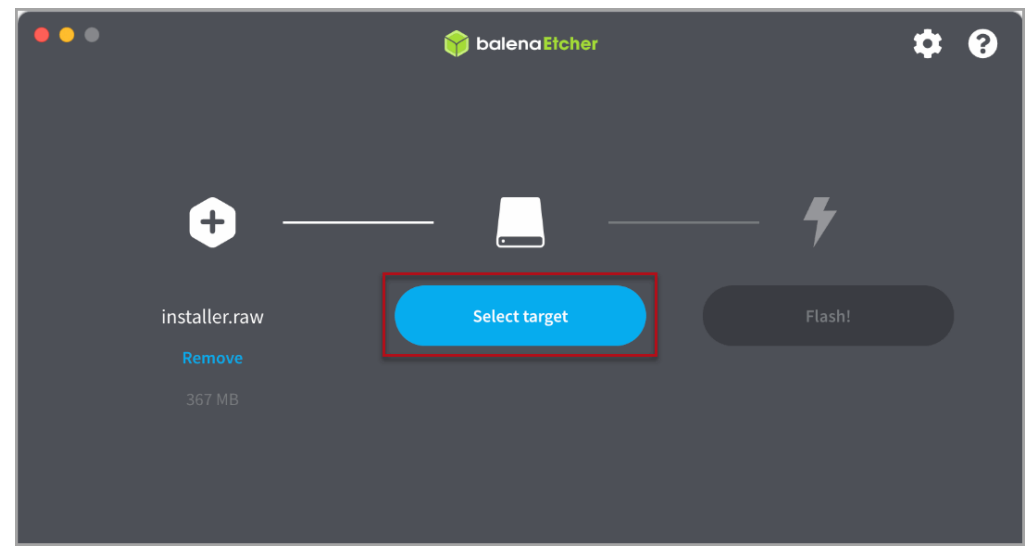

**Figure 1-2: Flash from file**

**4.** Click [Flash!] and provide credentials.

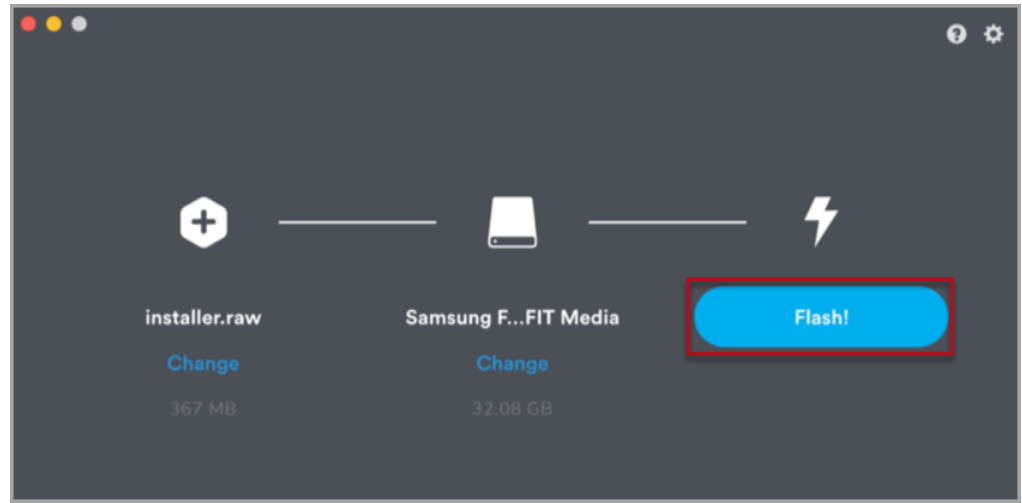

**Figure 1-3: Flash from file**

- **5.** After completion, there will be 3 partitions (2 EVE, 1 INVENTORY) in the USB and now the USB cab be used to install the Edge Operating System (Edge OS) into any new hardware.
- **6.** Plug-out the USB from the laptop/system and close the Etcher tool.

#### <span id="page-7-0"></span>**Install Edge Operating System (Edge OS) from USB**

- **1.** Power on the hardware device (Edge Node) manually.
- **2.** Plug-in the USB into Third-Party Hardware (Edge Node/Device).
- **3.** Invoke the BIOS settings to modify the default boot option.

**NOTE:** Option to go to BIOS settings can be different for machine to machine.

**4.** Go to the Boot tab and click <USB Hard Disk>. Following image is the example of DELL machine.

**Figure 1-4: Flash from file**

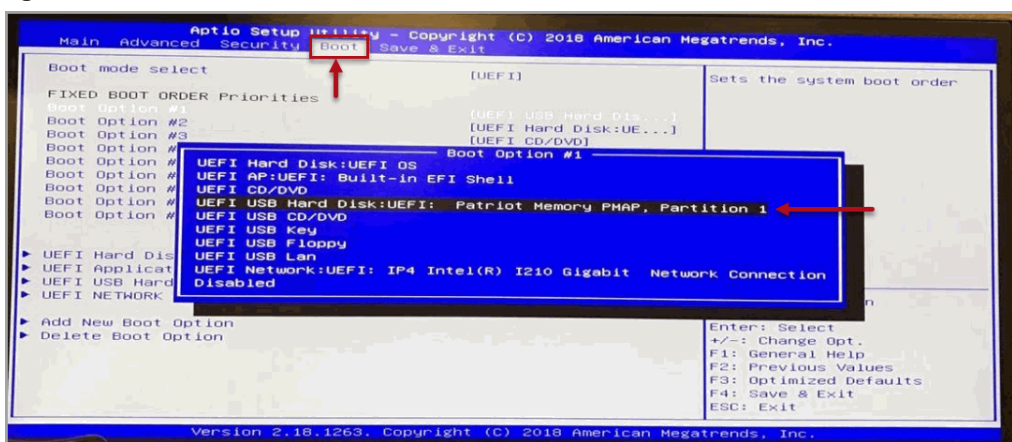

**5.** Go to the Advanced tab and ensure that Intel Virtualization Technology and VT-d are enabled.

**NOTE:** Ensure that you disable the secure boot, if enabled on the edge node.

**Figure 1-5: Flash from file**

| Aptio Setup Utility – Copyright (C) 2018 American<br>Advanced |                           |
|---------------------------------------------------------------|---------------------------|
| CPU Configuration                                             |                           |
| Intel(R) Pentium(R) CPU N4200 @ 1.10GHz                       |                           |
| CPU Signature                                                 | 506C9                     |
| Microcode Patch                                               | 2E                        |
| Max CPU Speed                                                 | 1100 MHZ                  |
| Min CPU Speed<br><b>Processor Cores</b>                       | 800 MHz<br>$\overline{a}$ |
| Intel HT Technology                                           | Not Supported             |
| Intel VT-x Technology                                         | Supported                 |
|                                                               |                           |
| L1 Data Cache                                                 | 24 KB x 4                 |
| L1 Code Cache                                                 | 32 KB × 4                 |
| L2 Cache<br>L3 Cache                                          | 1024 KB × 2               |
|                                                               | Not Present               |
| Speed                                                         | 1100 MHZ                  |
| $64 - bit$                                                    | Supported                 |
|                                                               |                           |
| CPU Power Management                                          |                           |
| Active Processor Cores<br>Intel Virtualization Technology     | [Disabled]                |
| $VT - d$                                                      | [Enabled]<br>[Enabled] ,  |
| Monitor Mwait                                                 | [Disabled]                |

- **6.** Set USB as first boot priority from BIOS options.
- **7.** Save & exit from BIOS.
- **8.** The Edge Operating System (Edge OS) installation automatically begins on the Edge Node and once the installation is completed, the Edge Node automatically powers off.
- **9.** Remove the USB from the Edge Node once the Edge Node is powered off.

**NOTE:** During Edge Operating System (Edge OS) installation all the information of hardware device (Edge Node) is stored inside a repository folder in the USB. You can connect the USB to normal PC and can check the required information which includes: - Device Manifest (Won't be needed as the device should be verified before this point and available in FT Edge Manager Marketplace).

> - Folder Name = Soft Serial Number. This makes it easy to copy paste when onboarding.

- **10.** Power ON the Edge Node manually and invoke the BIOS settings again. Change the boot option to the default bootable disk.
- **11.** [Connect the device with the controller and follow on-boarding steps for](	http://literature.rockwellautomation.com/idc/groups/literature/documents/qs/95055-qs003_-en-p.pdf)  [device deployment. Refer to](	http://literature.rockwellautomation.com/idc/groups/literature/documents/qs/95055-qs003_-en-p.pdf) FactoryTalk Edge Manager Quick Start Guide for more information.

#### <span id="page-9-0"></span>**Additional Resources**

These documents contain additional information related Rockwell Automation products.

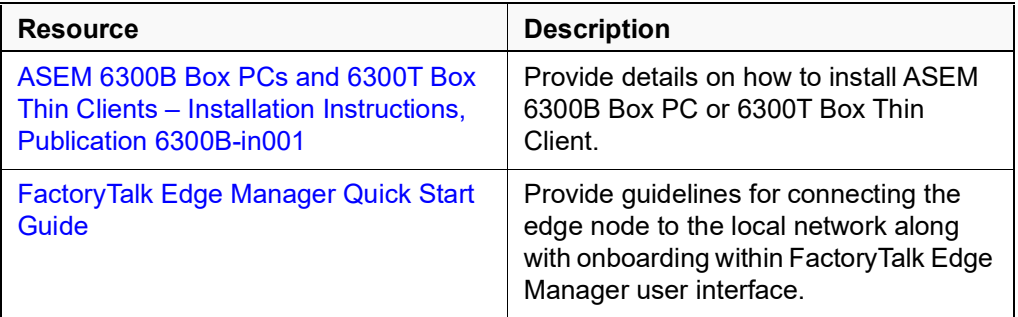

View or download publications at [http://www.rockwellautomation.com/literature.](http://www.rockwellautomation.com/literature) To order paper copies of technical documentation, contact the local Rockwell Automation distributor or sales representative.

This page has been intentionally left blank

#### **Rockwell Automation Support**

Rockwell Automation provides technical information on the Web to assist you in using its products. At <https://rockwellautomation.custhelp.com/app/phone> you can find technical and application notes, sample code, and links to software service packs. You can also visit our Support Center at <https://rockwellautomation.custhelp.com/> for software updates, support chats and forums, technical information, FAQs, and to sign up for product notification updates.

#### **Documentation Feedback**

Your comments will help us serve your documentation needs better. If you have any suggestions on how to improve this document, complete this form, publication  $RA-DU002$ , available at <http://www.rockwellautomation.com/literature/>.

Rockwell Automation maintains current product environmental information on its website at [http://www.rockwellautomation.com/rockwellautomation/about-us/sustainability-ethics/product](http://www.rockwellautomation.com/rockwellautomation/about-us/sustainability-ethics/product-environmentalcompliance.page)environmentalcompliance.page

[Connect with us.](https://www.facebook.com/ROKAutomation)  $\left\{ \left\{ \right\} \right\}$  in  $\left\{ \right\}$ 

rockwellautomation.com -

- expanding human possibility"

AMERICAS: Rockwell Automation, 1201 South Second Street, Milwaukee, WI 53204-2496 USA, Tel: (1) 414.382.2000, Fax: (1) 414.382.4444 EUROPE/MIDDLE EAST/AFRICA: Rockwell Automation NV, Pegasus Park, De Kleetlaan 12a, 1831 Diegem, Belgium, Tel: (32) 2 663 0600, Fax: (32) 2 663 0640 ASIA PACIFIC: Rockwell Automation, Level 14, Core F, Cyberport 3, 100 Cyberport Road, Hong Kong, Tel: (852) 2887 4788, Fax: (852) 2508 1846

Allen-Bradley, Expanding human possibility, FactoryTalk Edge Manager and Rockwell Software logos are registered trademarks of Rockwell Automation, Inc. Trademarks not belonging to Rockwell Automation are the property of their respective companies.

> Publication 95055-IN001A-EN-P Copyright © 2023 Rockwell Automation, Inc. All Rights Reserved. Printed in USA.